# **PostgreSQL**

# Создание сервисной учётной записи

Хранилище данных Indeed Certificate Manager представляет собой базу данных. Для работы системы с базой данных необходимо создать сервисную учётную запись и выдать права для работы с ней.

- 1. Откройте **pgAdmin**, укажите мастер пароль и подключитесь к серверу.
- 2. В разделе **Обозреватель** (Browser) Правой кнопкой мыши нажмите по пункту меню Роли входа/группы (Login/Group Roles).
- 3. Выберете Создать > Роль входа/группы (Create > Login/Group Role….)

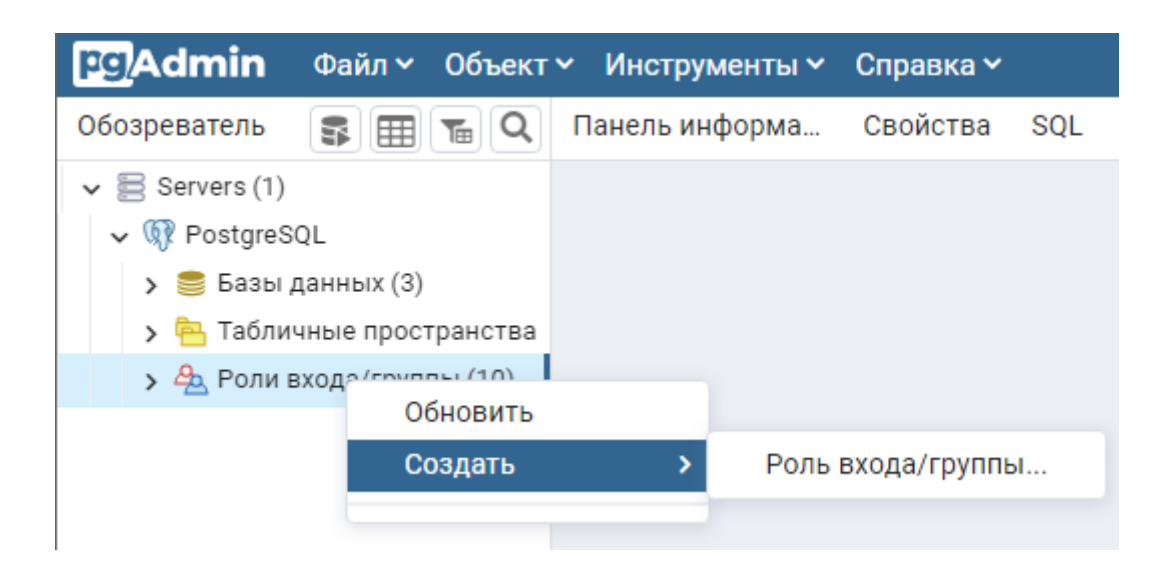

 4. На вкладке Общие (General), в поле Имя (Name), укажите произвольное имя пользователя, например servicepg.

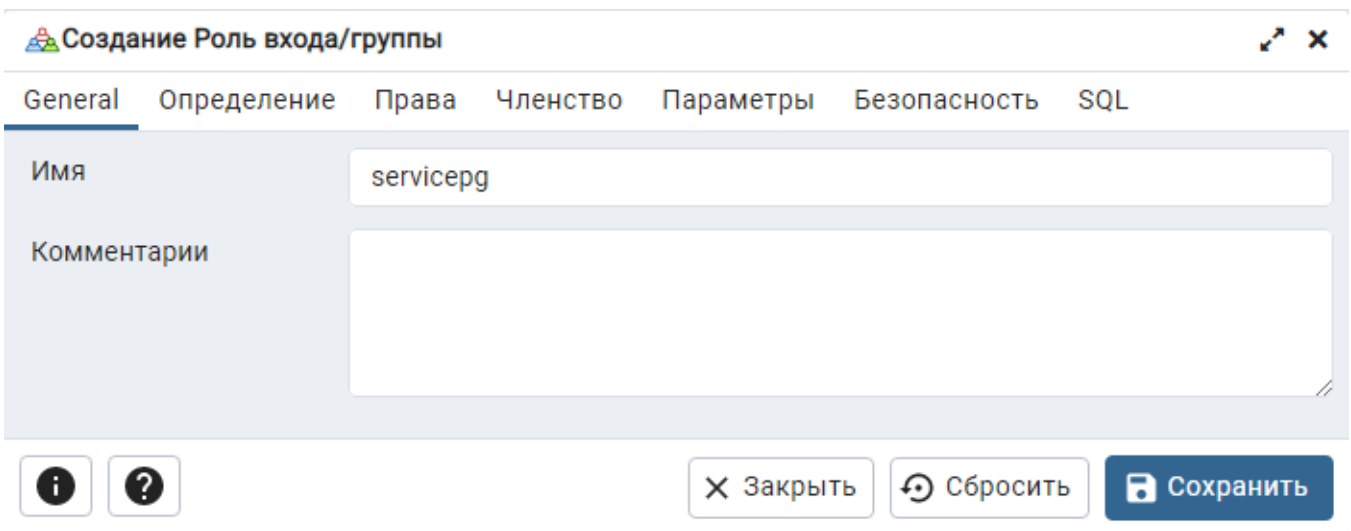

 5. На вкладке Определение (Definition), в поле Пароль (Password), укажите пароль пользователя. В поле Роль активна до (Account Expires) должно быть указано значение No Expiry.

При создании сервисной учётной записи требуется отключить срок действия пароля.

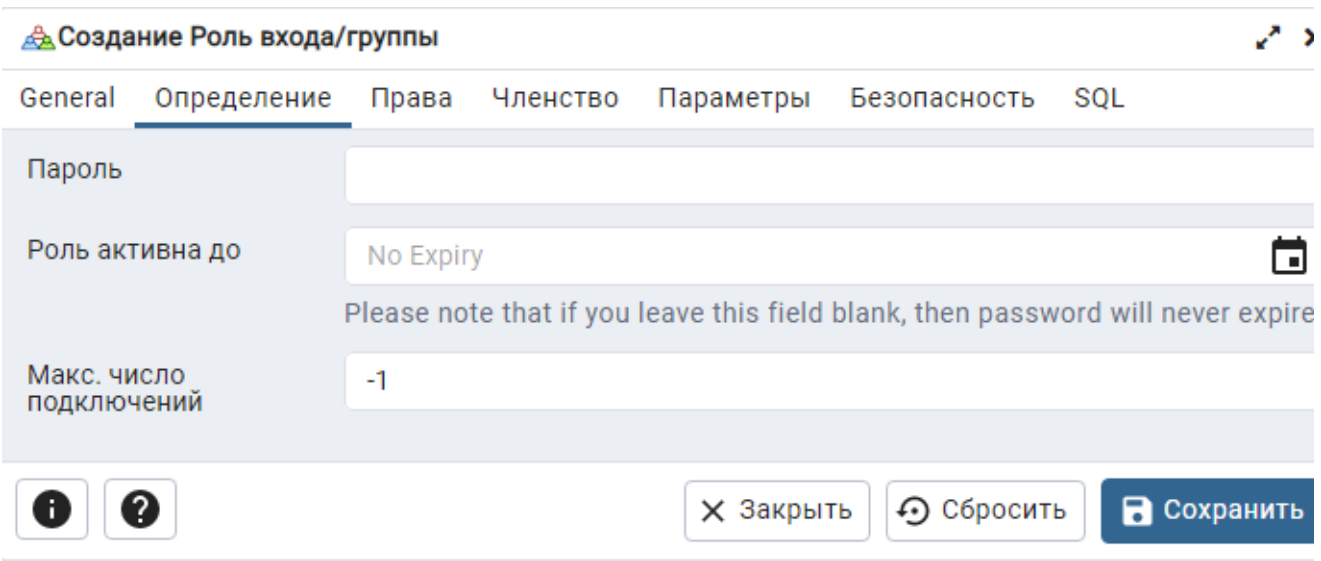

# 6. На вкладке Права (Privileges) включите параметр Вход разрешён? (Can Login?).

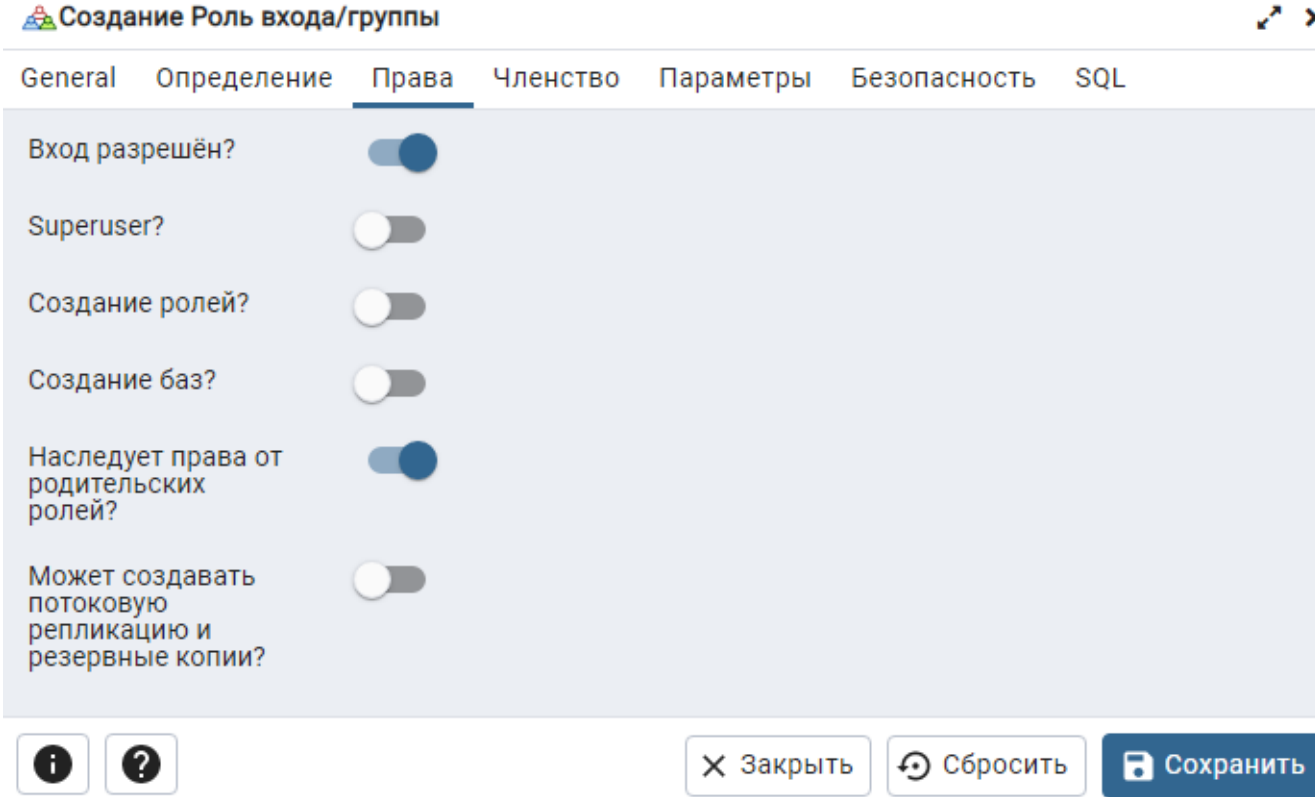

7. Оставьте остальные значения по умолчанию и нажмите **Сохранить** (Save).

# Создание базы данных

База данных создаётся вручную, а для её наполнения используются скрипт Storage-Postgre.sql, входящий в состав дистрибутива Indeed CM (скрипт располагается в каталоге \IndeedCM.Server\Misc).

- 1. Создайте базу данных в среде **pgAdmin** с произвольным именем:
	- В окне Обозреватель (Browser) нажмите правой кнопкой мыши по пункту Базы данных (Databases).
	- Выберите Создать (Create) > База данных... (Database...).

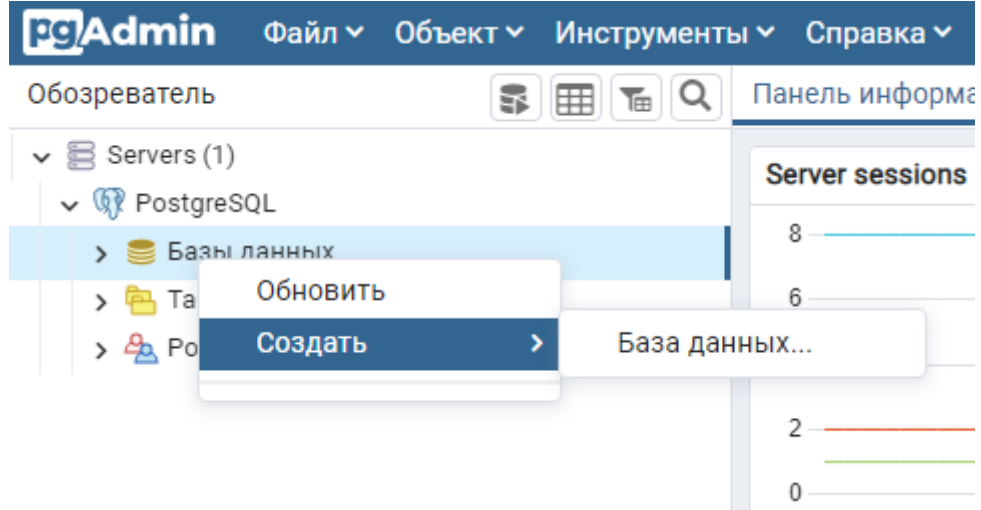

• На вкладке Общие (General) укажите название базы данных в поле База данных (Database), например, IndeedStorage, выберите пользователя созданного на первом этапе (servicepg) из списка Владелец (Owner) и нажмите Сохранить (Save).

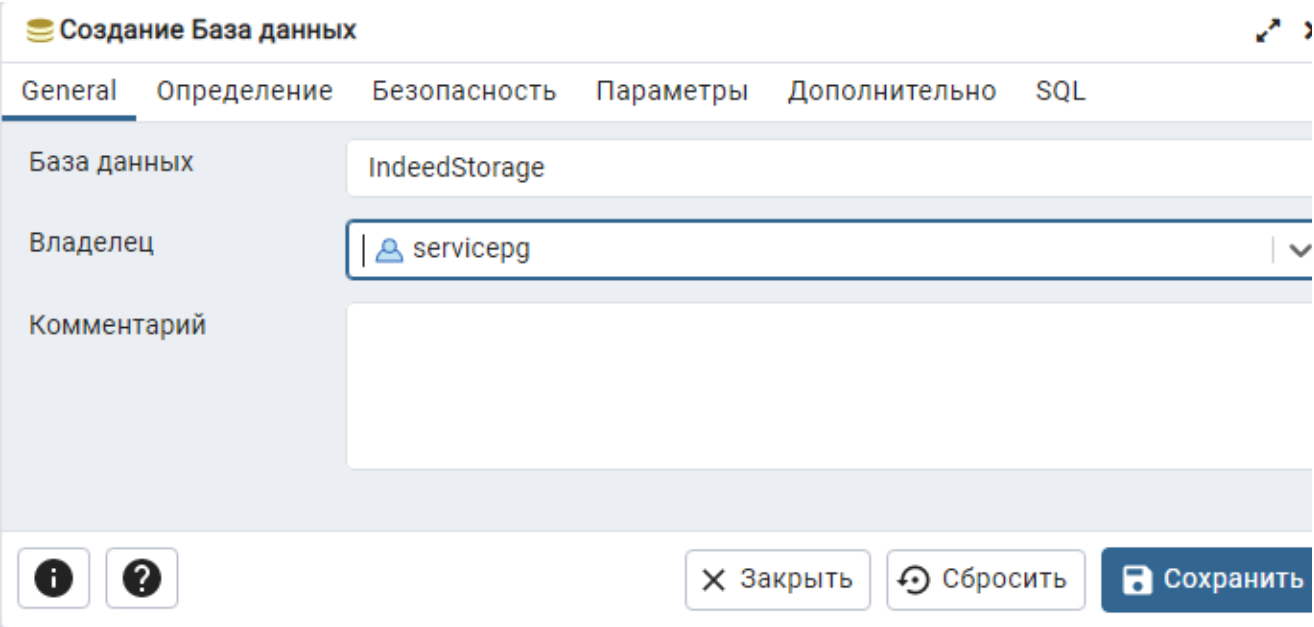

2. Выберите в Обозревателе (Browser) созданную базу данных (IndeedStorage) и выполните скрипт Storage-Postgre.sql:

- $\circ$ Выберите меню Инструменты (Tools) > Запросник (Query Tool).
- $\circ$  В меню Запросника нажмите на значок  $\blacksquare$  для открытия файла скрипта и укажите путь к файлу Storage-Postgre.sql (располагается в каталоге \IndeedCM.Server\Misc) и нажмите Выбрать (Select).

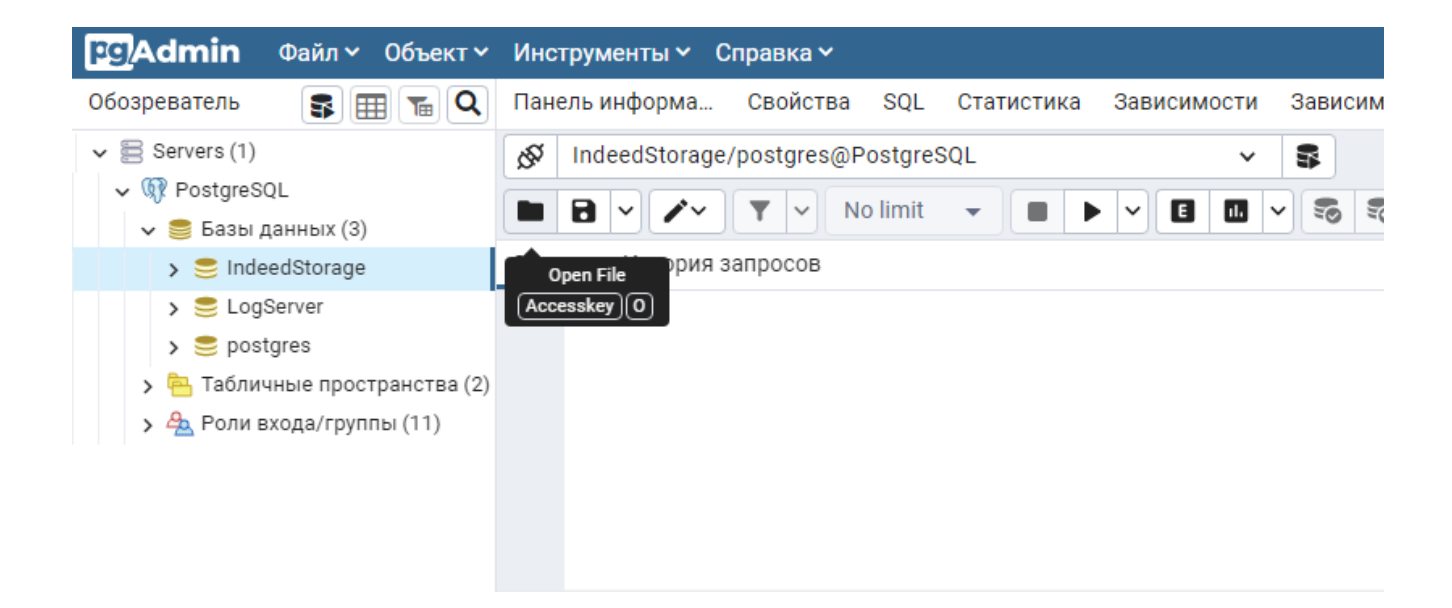

 $\circ$  В меню Запросника нажмите на кнопку  ${\bf B}$ ыполнить (Execute/Refresh)

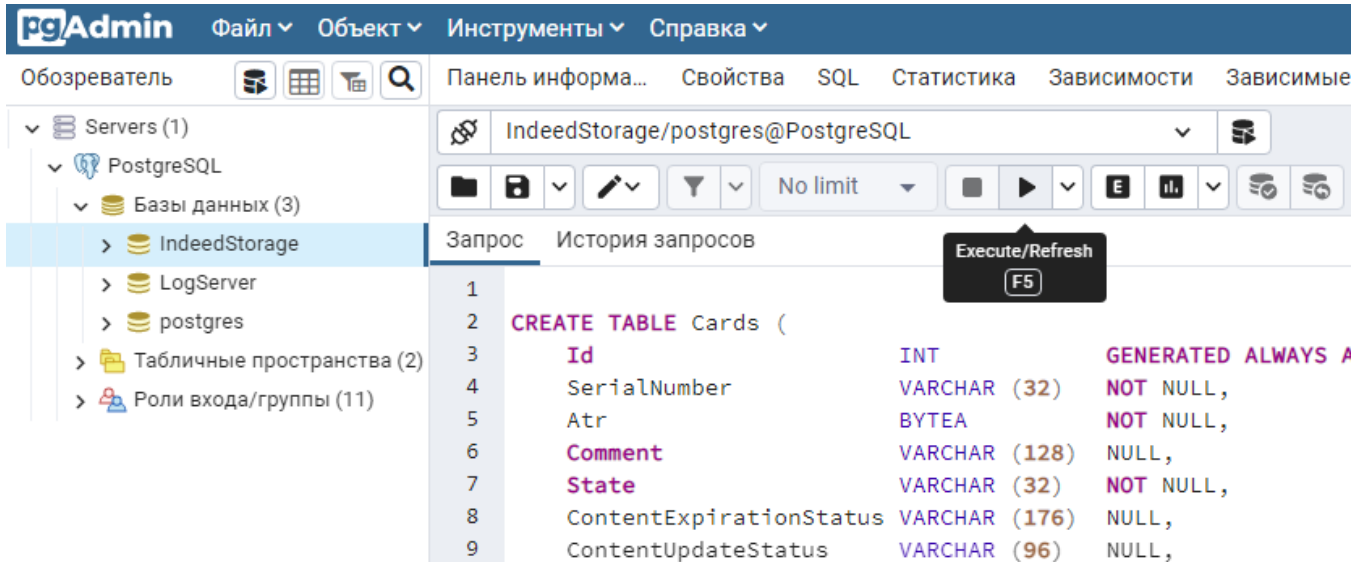

- 3. Предоставление привилегий сервисной учётной записи на таблицы базы данных
	- Нажмите в меню Запросника (Query Tool) на кнопку  $\Box$  затем выберите Clear Query, чтобы очистить поле запроса к базе данных.

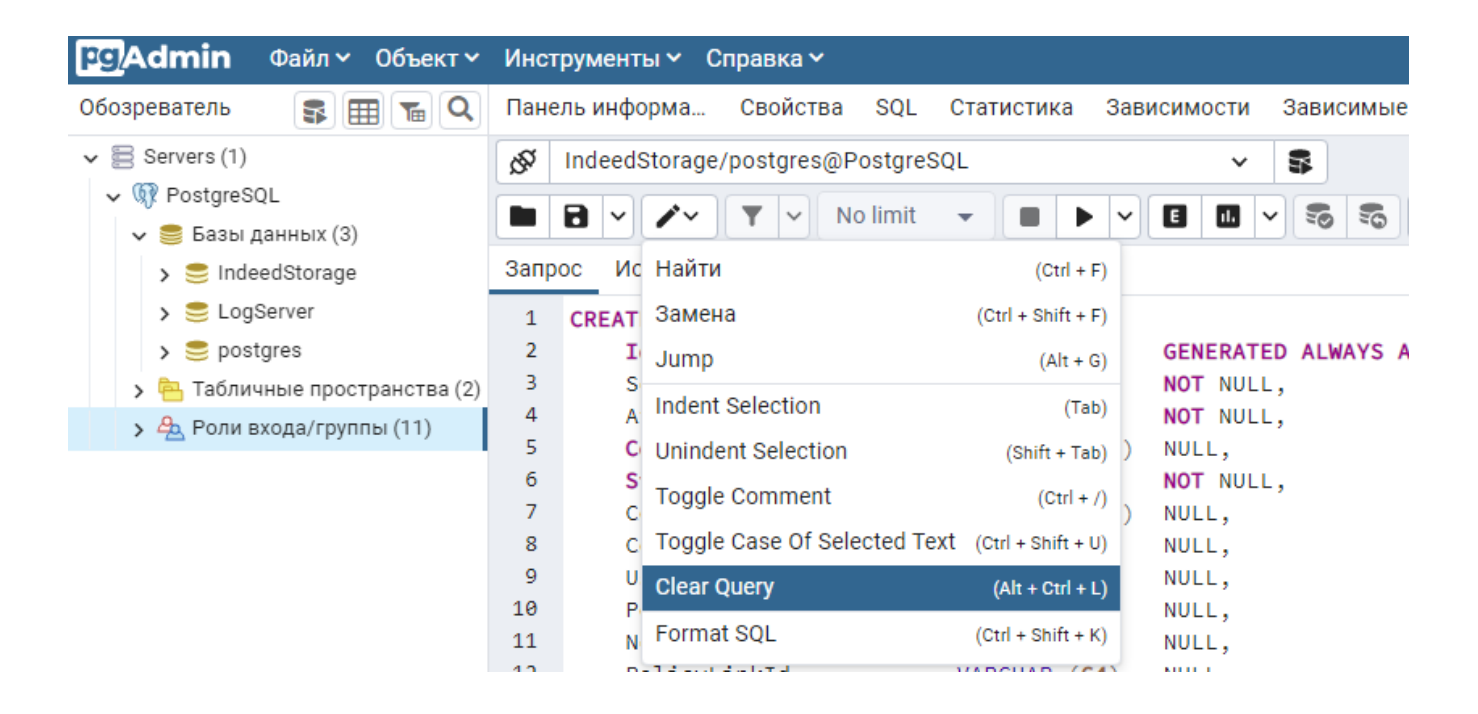

 $\bullet$ Введите текст запроса, указав в запросе имя учётной записи:

GRANT ALL PRIVILEGES ON ALL TABLES IN SCHEMA public TO "имя сервисной учётной записи";

#### Пример:

GRANT ALL PRIVILEGES ON ALL TABLES IN SCHEMA public TO servicepg;

• В меню Запросника нажмите на кнопку Выполнить (Execute/Refresh) •

### Настройка удалённого подключения к БД

Откройте конфигурационный файл PostgreSQL "pg\_hba.conf"

## $\bullet$  Расположение файла pg\_hba.conf

Для Windows C:\Program Files\PostgreSQL\< >\data

Для \*nix /etc/postgresql/< >/main

#### Добавьте строку следующего формата:

CONNECTIONTYPE DATABASE USER ADDRESS METHOD

Где:

- CONNECTIONTYPE Тип подключения. Указывается "host" будет использоваться подключение по ТСР/IР.
- DATABASE Имя базы данных, для которой предоставляется доступ.
- USER Имя пользователя, для которого будет доступно подключение.
- ADDRESS IP-адрес удалённого сервера Indeed Certificate Manager.
- МЕТНОД Метод аутентификации пользователя.

#### Пример:

host IndeedStorage servicepg 192.200.1.0/24 md5